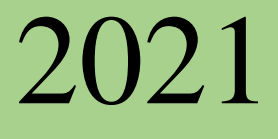

# 学员操作手册

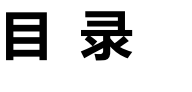

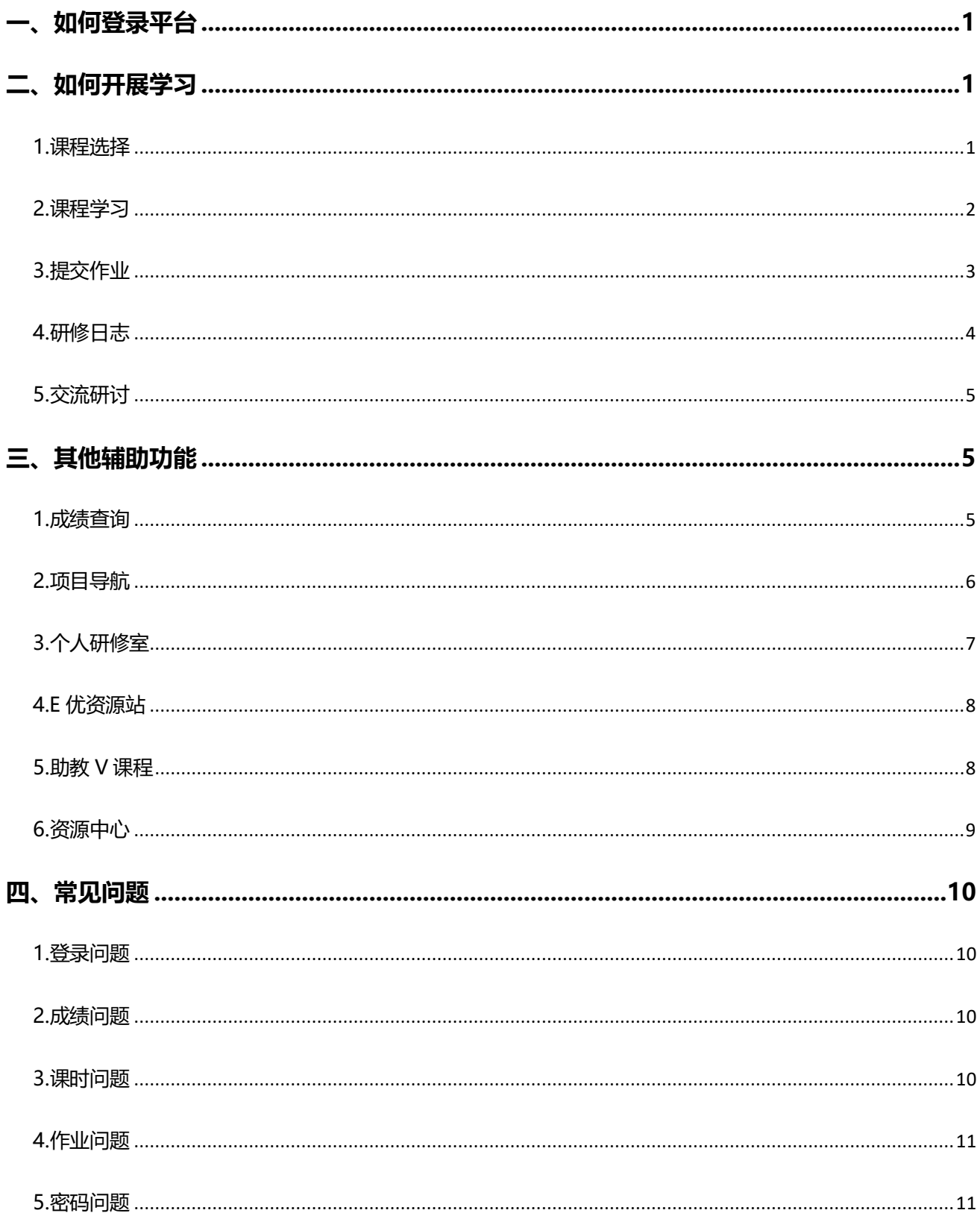

## <span id="page-2-0"></span>**一、如何登录平台**

在培训项目首页或点击右上角"登录"输入**管理员下发的用户名、密码直接登录平台,**进 入个人工作室。

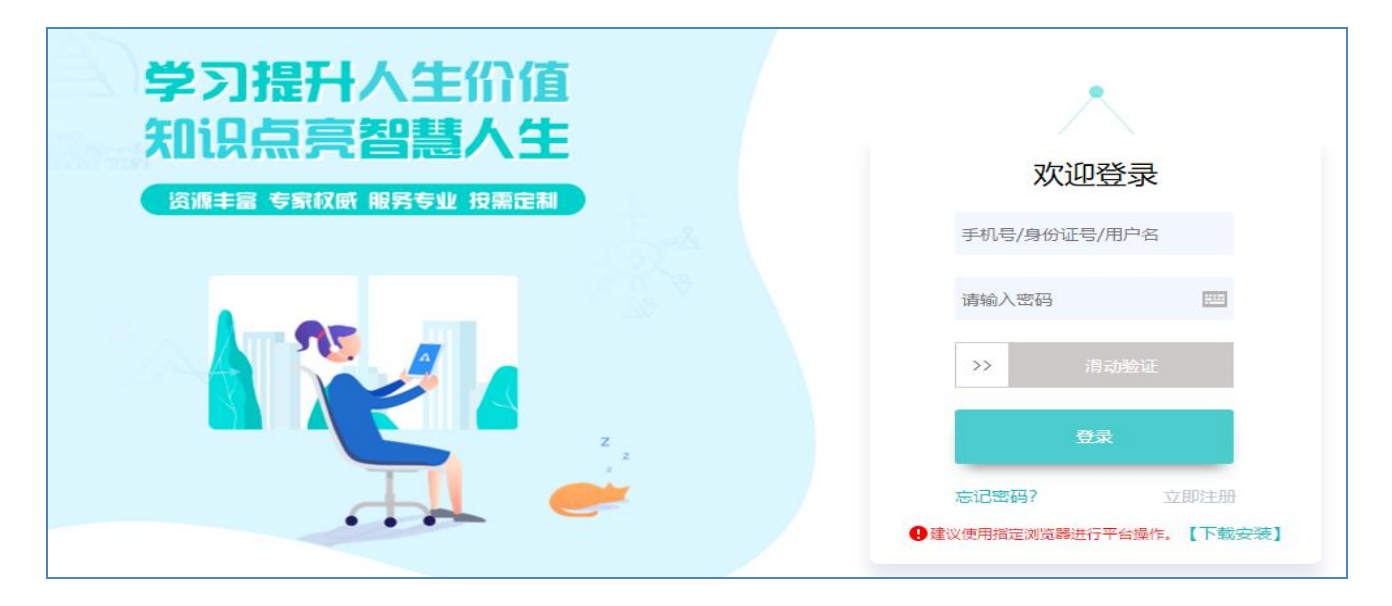

注意: ① 登录前请保证网络流畅, 建议使用 360 安全浏览器切换极速模式学习;

② 登录时请务必确保网址和用户名密码正确,否则无法登录及正常学习。

#### <span id="page-2-2"></span><span id="page-2-1"></span>**二、如何开展学习**

## **1.课程选择**

点击学员工作室左侧【课程选择】按钮,进入选课页面,点击课程名称前的勾选框进行勾 选,再点击【提交选课】,完成选课。(如下图)。

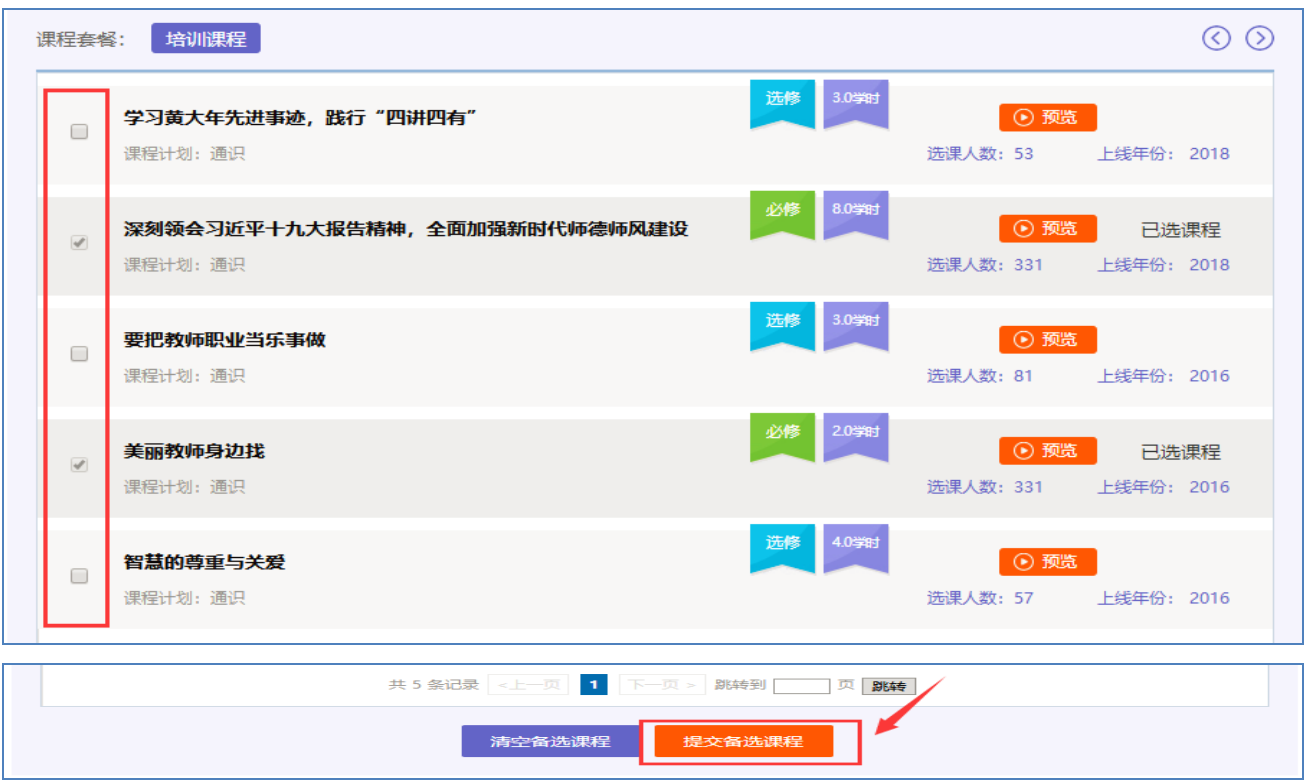

#### <span id="page-3-0"></span>**2.课程学习**

选课成功后,点击左侧功能菜单栏【**课程学习**】按钮,进入课程列表页面,点击【课程名 称】或 【去学习】按钮, 即可学习该门课程。

 $\overline{\phantom{0}}$ 

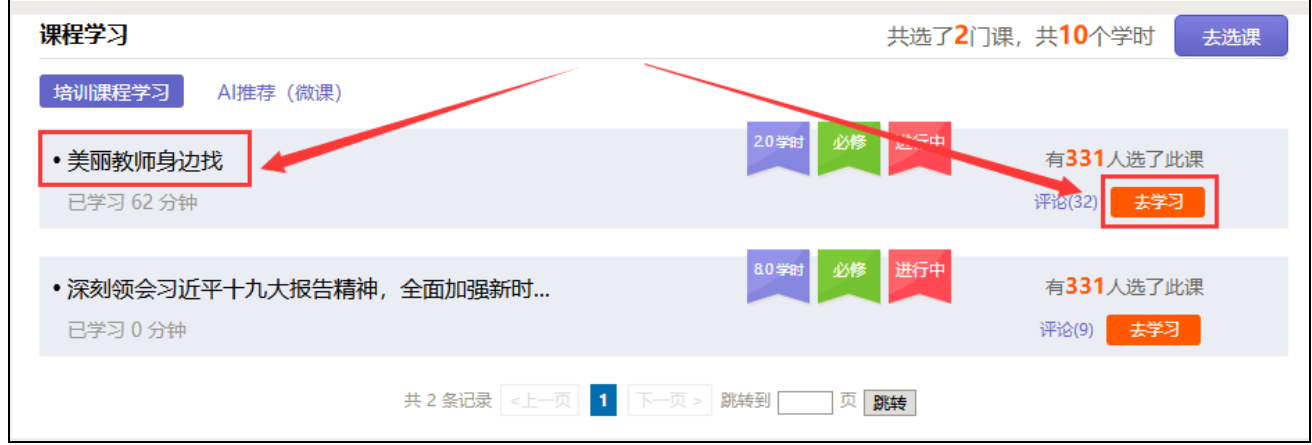

课程学习过程中如要结束视频观看,需要点击学习界面右上方的【结束学习】按钮,此时 页面会弹出一个对话框,点击确定即可。下次继续学习的时候会在之前学时时间基础上继续累 积计时;如不点击【结束学习】按钮,直接关闭页面的话,平台将不记录学习时间。

# 点击评论按钮可看他人对课程的评论并可对课程进行评论;点随堂笔记可查看笔记并可添

加笔记。

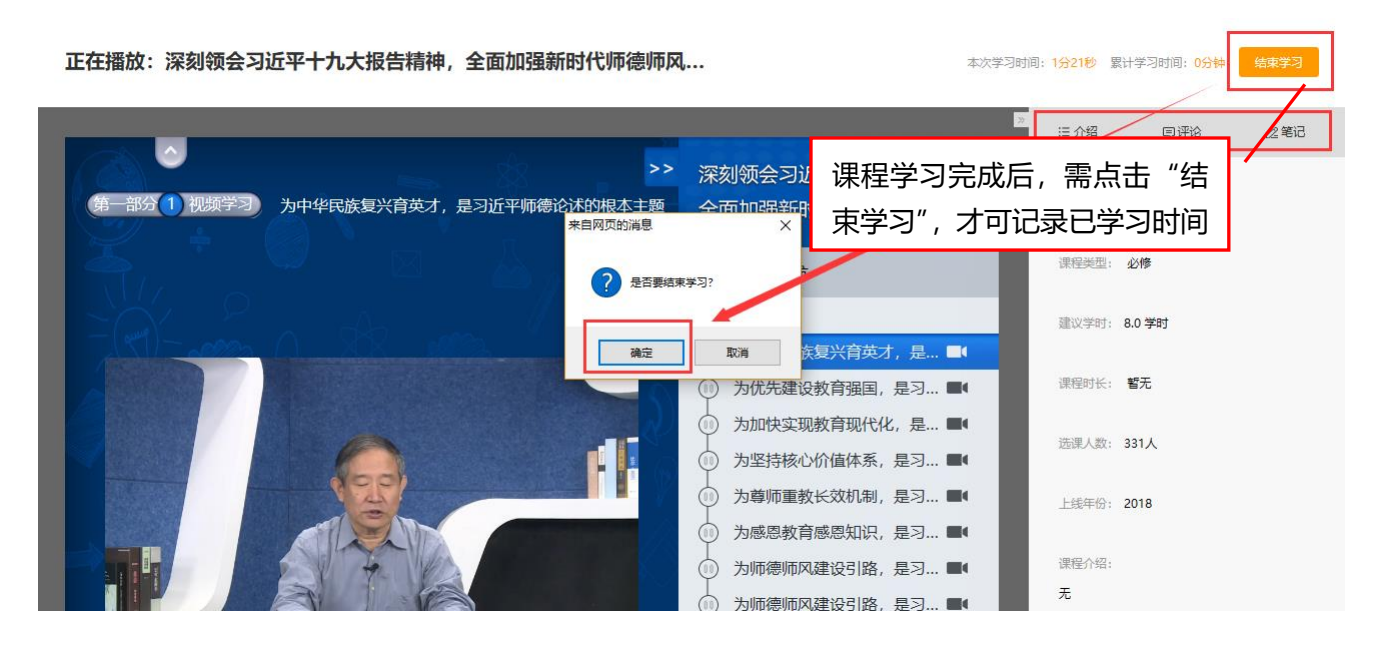

注意:视频课程中会包含一些学习过程中有时候会弹窗提问,拓展资料等。

# <span id="page-4-0"></span>**3.提交作业(教学/活动反思改进)**

常见作业包括:教学/活动反思改进/研修作业/课程作业/实践研修成果/微课设计/研修总 结/个人研修计划等。

# **以研修作业为例:**

点击左侧功能菜单中的【研修作业】按钮,进入研修作业列表。点击右上角【提交】按钮, 可进入提交页面,在文本框中输入课程作业内容,后点击发布按钮即可完成。

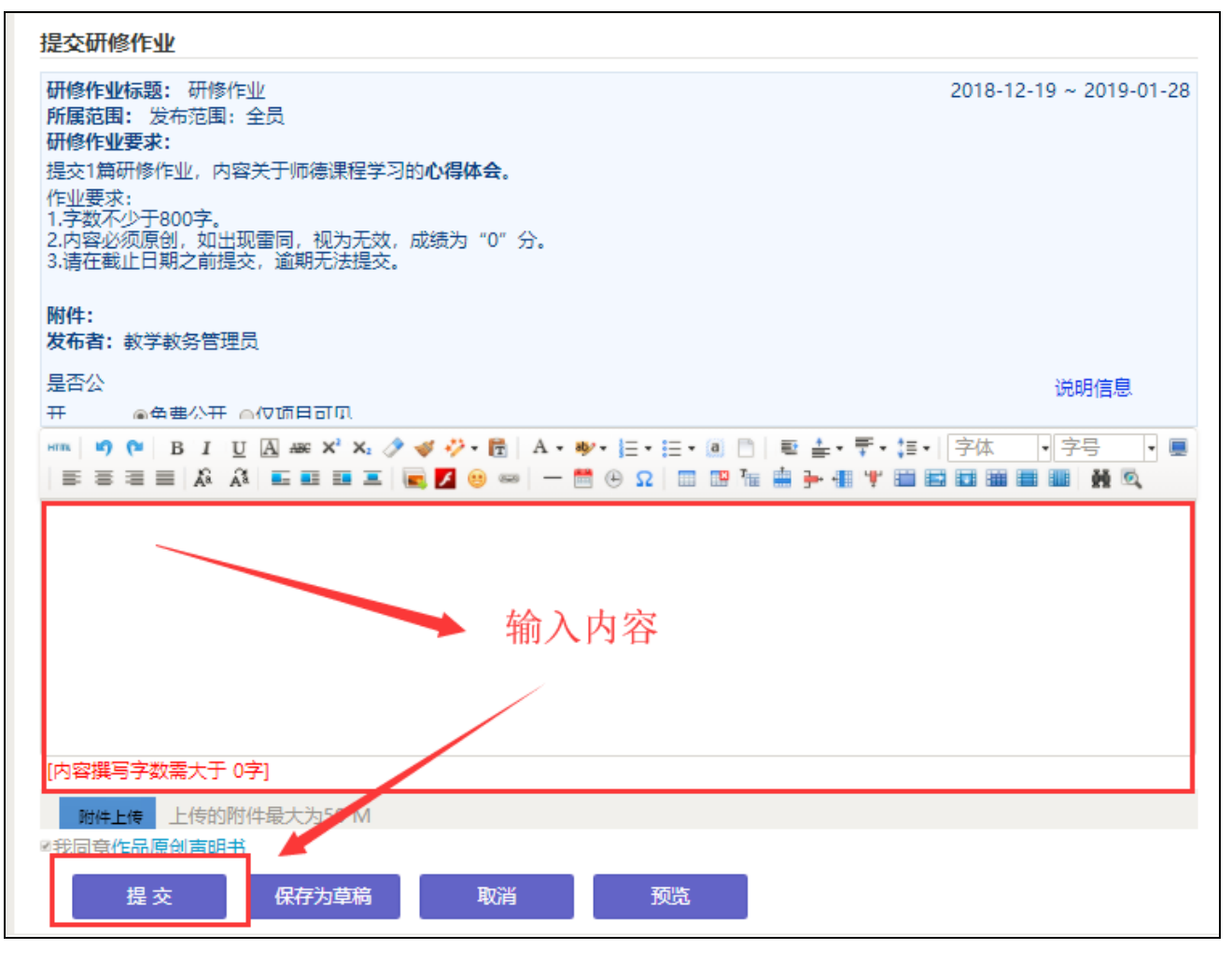

注意: 请在截止日期之前提交作业, 逾期无法提交。

## <span id="page-5-0"></span>**4.研修日志**

在功能菜单点击【研修日志】进入,可查看自己提交的研修日志, 点击右上角【发布】 进入发布研修日志界面,按照要求填写相关内容,可添加附件,完成之后点击【提交】按钮,

即可成功发布一篇研修日志,之后在【我发布的研修日志】处可查看之前发布的内容。

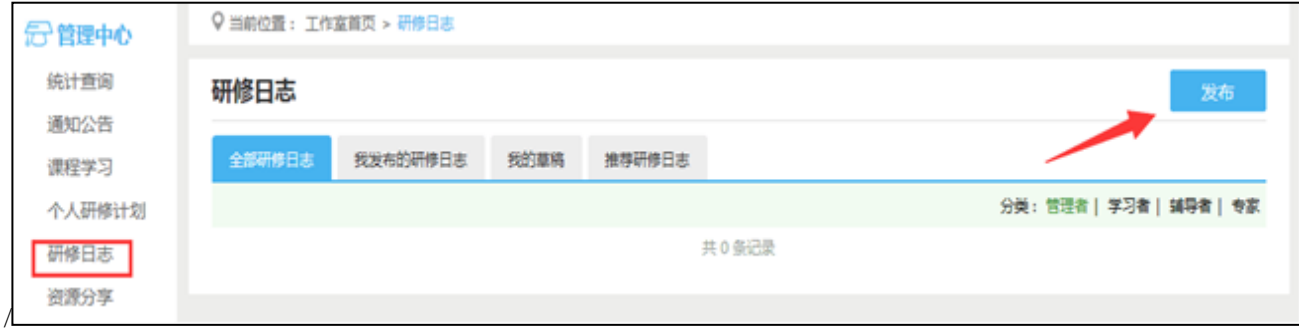

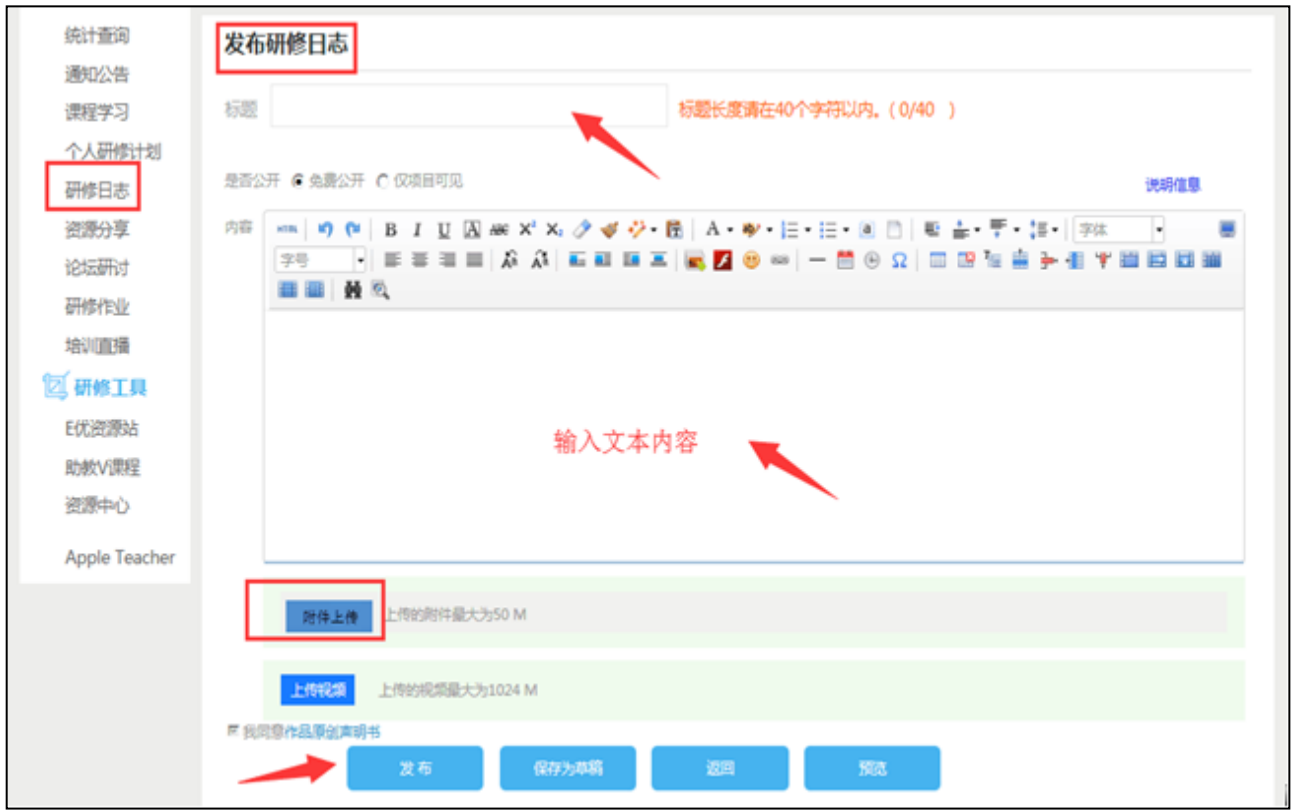

# <span id="page-6-0"></span>**5.交流研讨**

常见的交流活动包括:交流研讨/论坛研讨/在线交流等。

# **以交流研讨为例:**

点击左侧功能菜单中的【交流研讨】按钮,即可进入交流研讨发帖及回帖。点击【发布】,

进入发帖页面,输入标题、内容点击提交,如帖子中含图片,可点击 引插入图片;点击【回

复】进行回帖。学员可对自己发布的帖子进行【编辑】、【回复】、【删除】操作。

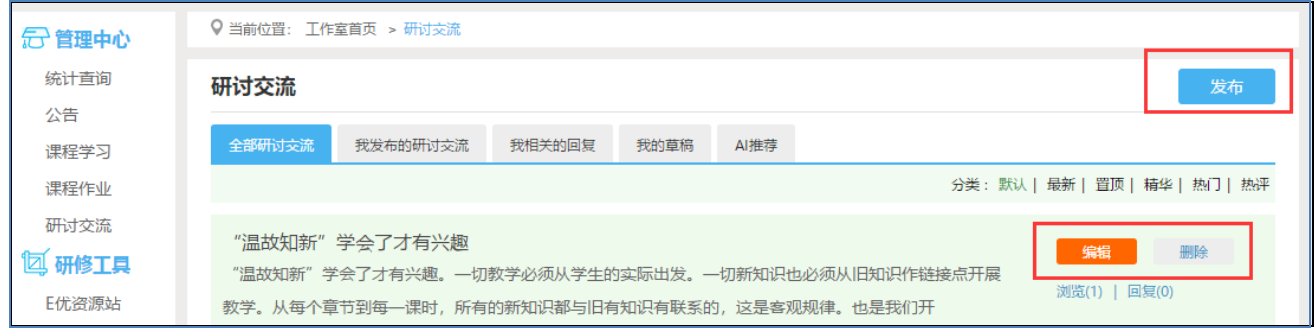

# <span id="page-6-1"></span>**三、其他辅助功能**

# <span id="page-6-2"></span>**1.成绩查询**

培训期间,平台会开启成绩统计功能,可点击左侧功能菜单栏【查看成绩】按钮可以查看

本次培训的成绩。

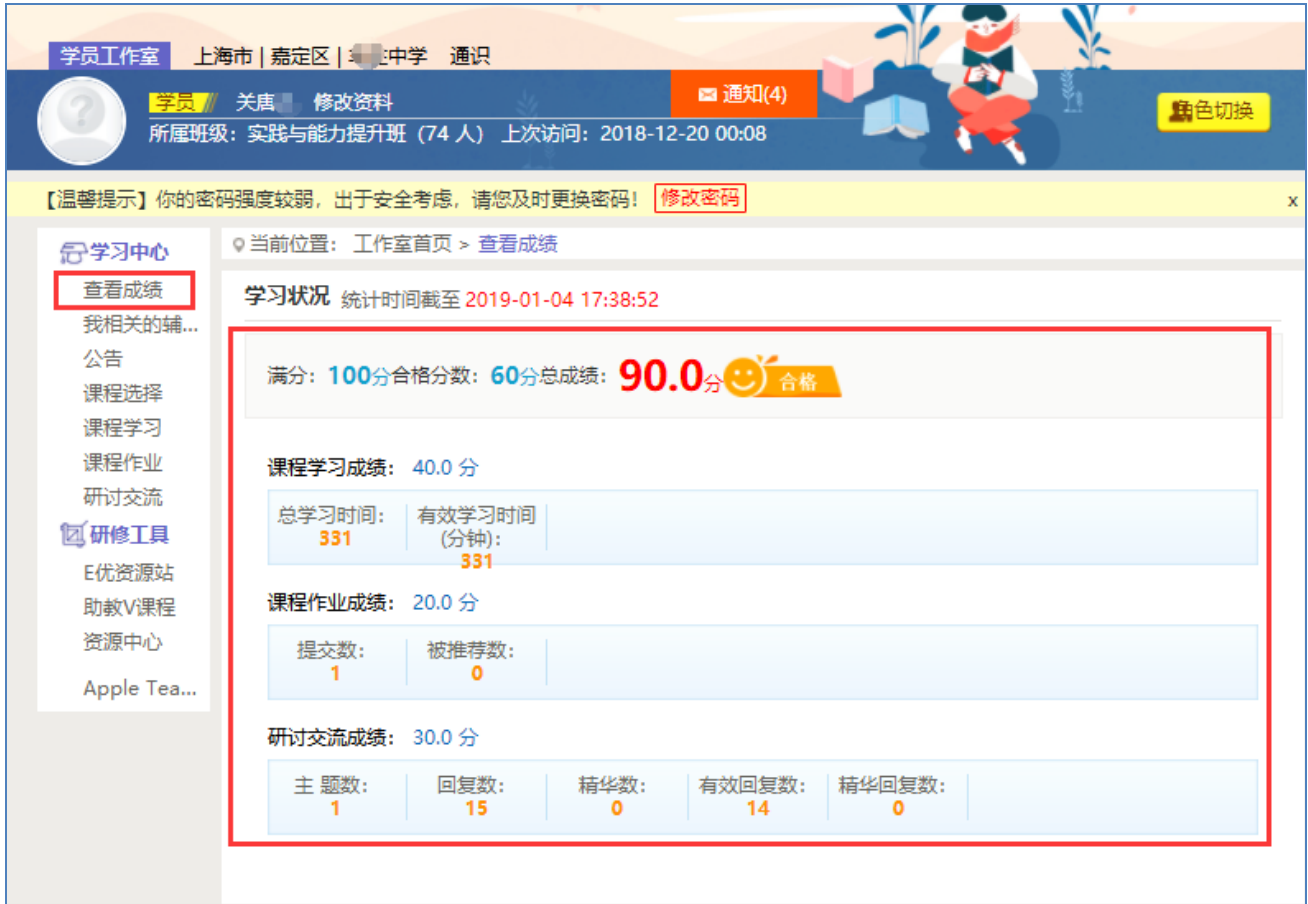

# <span id="page-7-0"></span>**2.项目导航**

(1)点击导航条的【**项目主页**】,即可进入项目主页。在项目主页上可以查看培训的考 核方案、公告等相关信息。

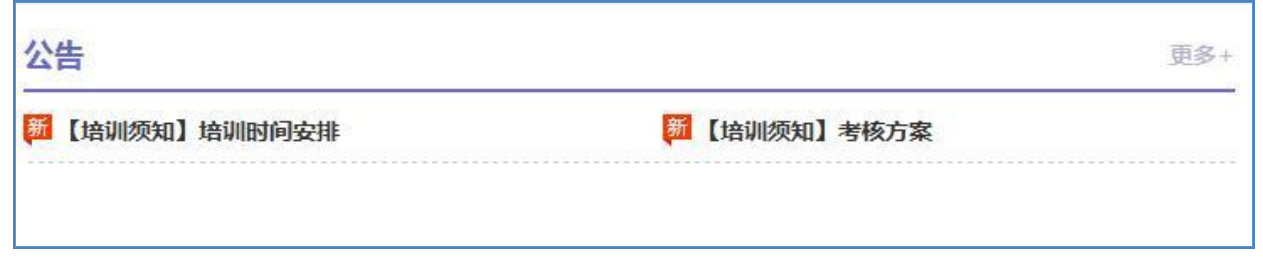

注:登录成功后,页面最上方显示的【**项目主页**】、【**工作室**】【**个人中心**】**等,**登录用 户名、消息按钮等在各级页面都会显示。

(2)只要将鼠标移到【**工作室**】,会自动弹出所参加的项目,点击项目名称后就可进入 个人研修工作室。

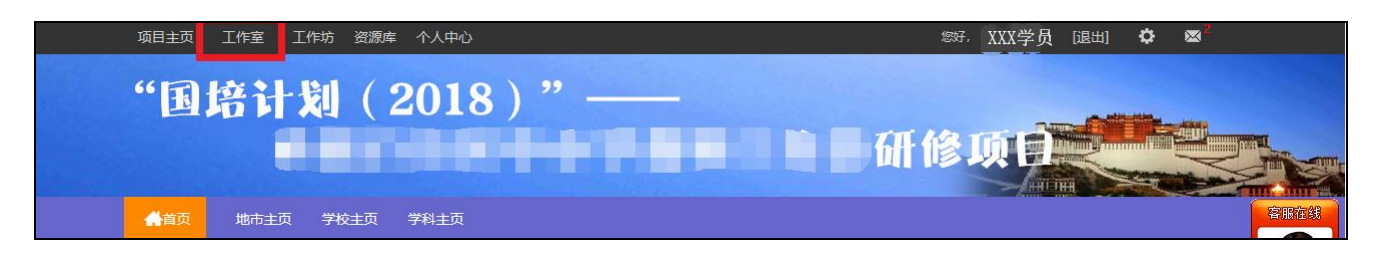

# <span id="page-8-0"></span>**3.个人研修室**

(1)查看短信息

个人研修室上方的【**信息**】 ,可以查看辅导教师、好友发的通知和短消息。 按钮提示接收到的通知、短消息数量,点击后可以进入通知、短消息列表查看具体内容,并可 以对收到的短消息进行回复。

(2)修改资料

点击自己姓名右侧的【**修改资料**】按钮,可以进入修改个人信息和密码。

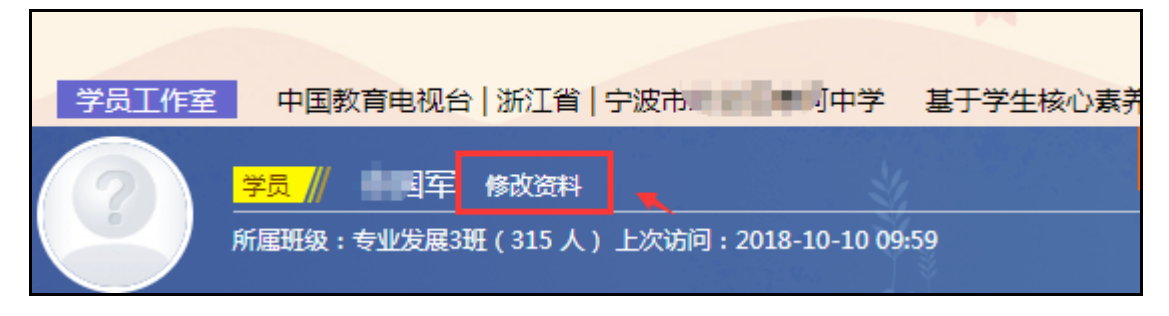

(4)查看各级页面

点击导航条上的【**项目主页**】、【**省市**】、【**地区**】、【**学校**】等,可分别进入对应的主 页查看各级数据。

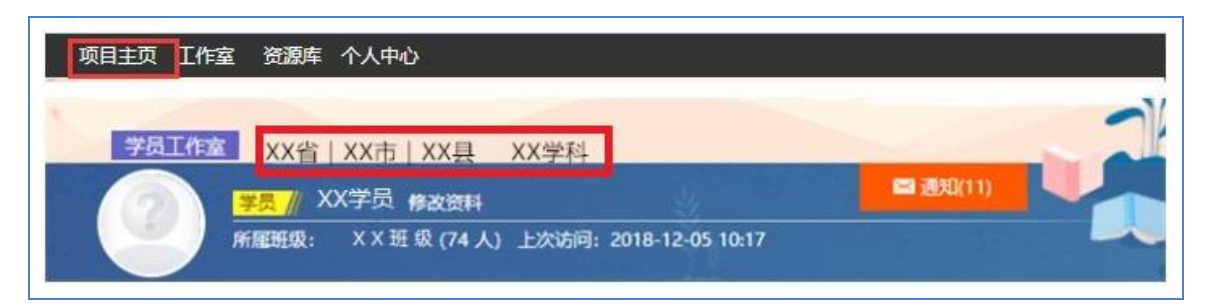

## <span id="page-9-0"></span>**4.E 优资源站**

为了充分激发信息技术对教育的革命性影响,推动教育观念更新,学习平台特意打造了"E 优质源站"欢迎全国教师参与分享。

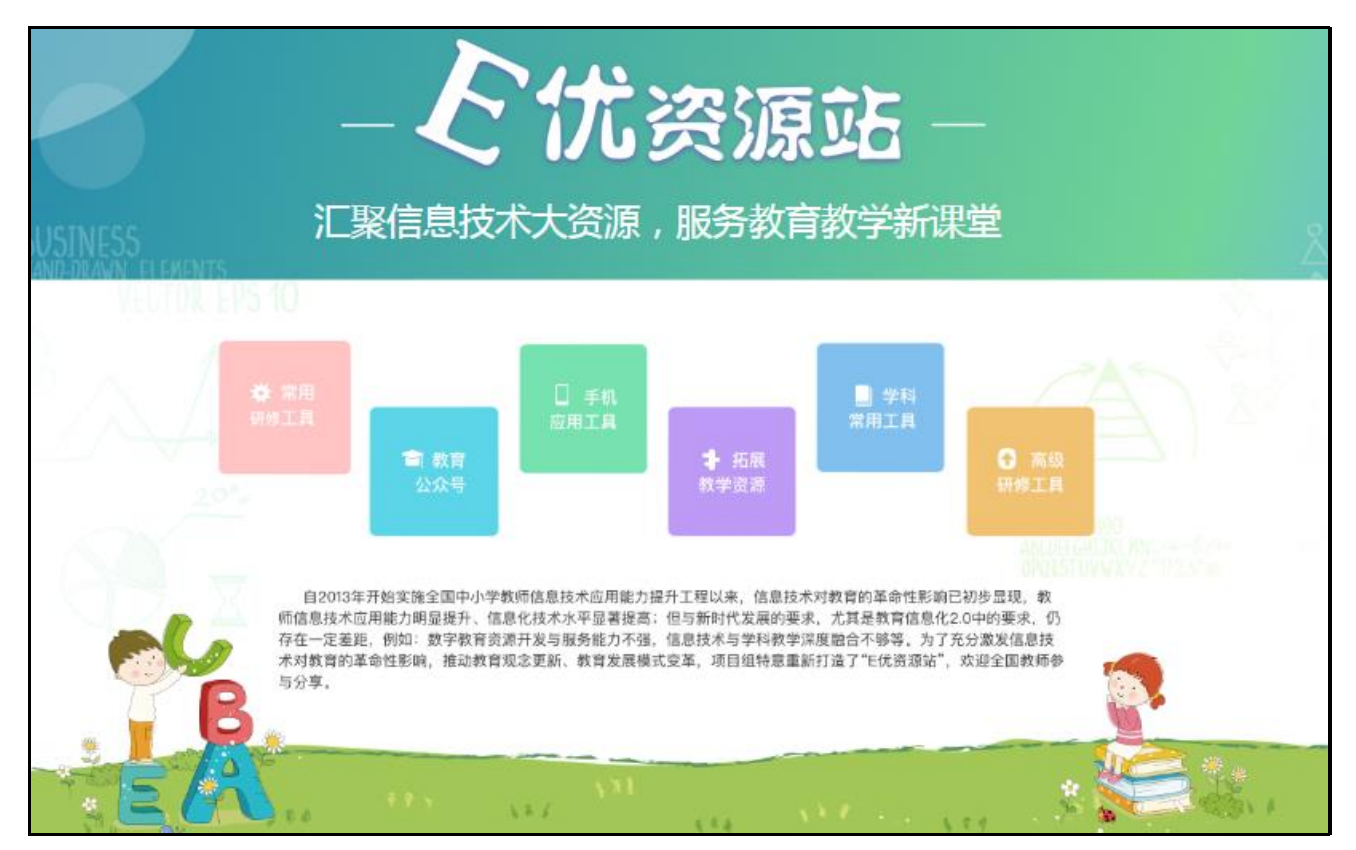

# <span id="page-9-1"></span>**5.助教 V 课程**

为了提高广大教师在教学中使用各类基础信息技术工具的能力,学习平台精心制作了上百 门信息技术微课程,方便教师时用时查,创新教师教学能力。

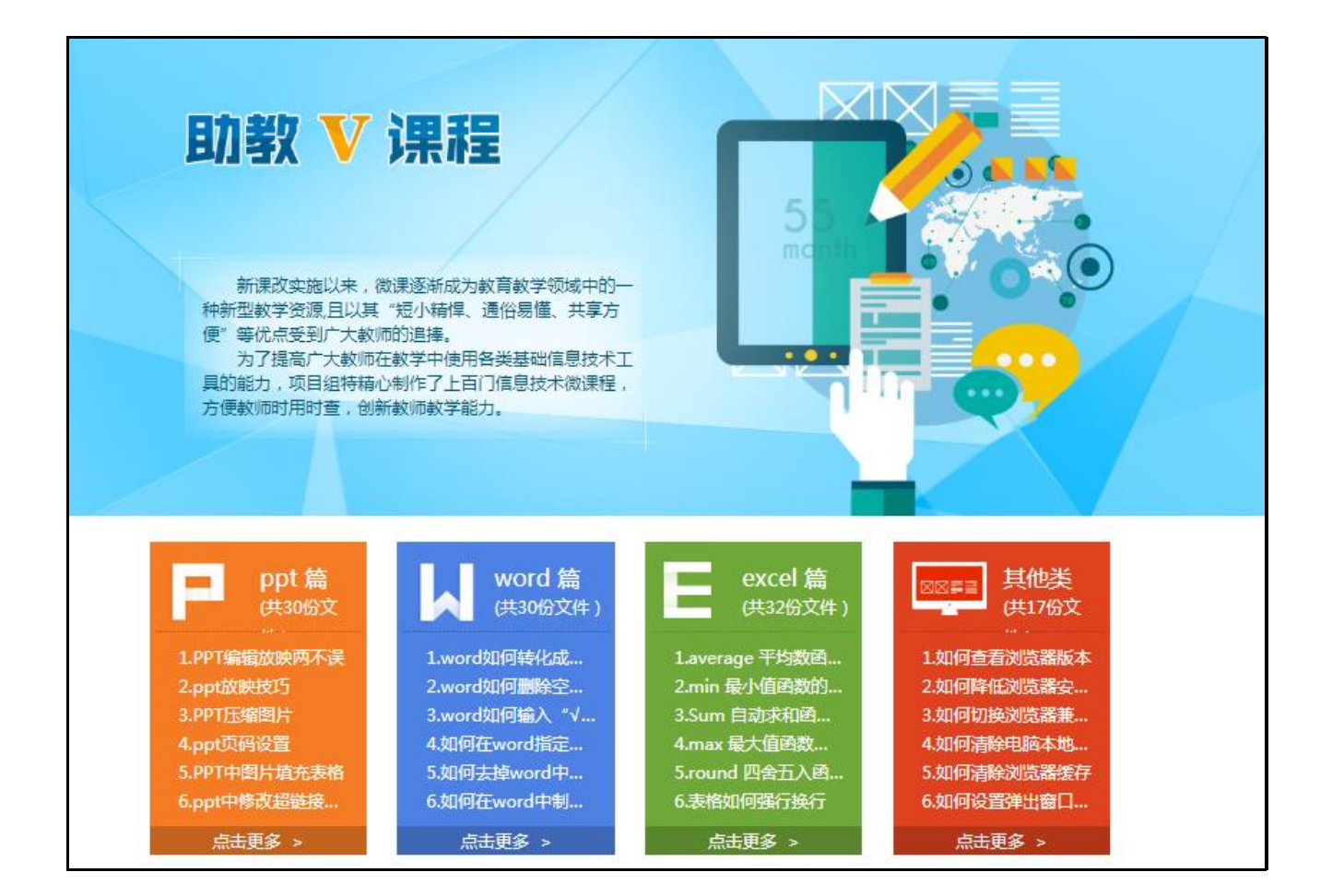

## <span id="page-10-0"></span>**6.资源中心**

在对广大教师资源需求充分调研后,平台推出了"中国教师资源库—特色资源中心"供参 训教师全方位多角度交流教育教学问题。三大资源库内容丰富,种类齐全,省市区县校各级学 科教学、专业发展及试题资源持续更新,多种资源相互结合,免费查看学习。

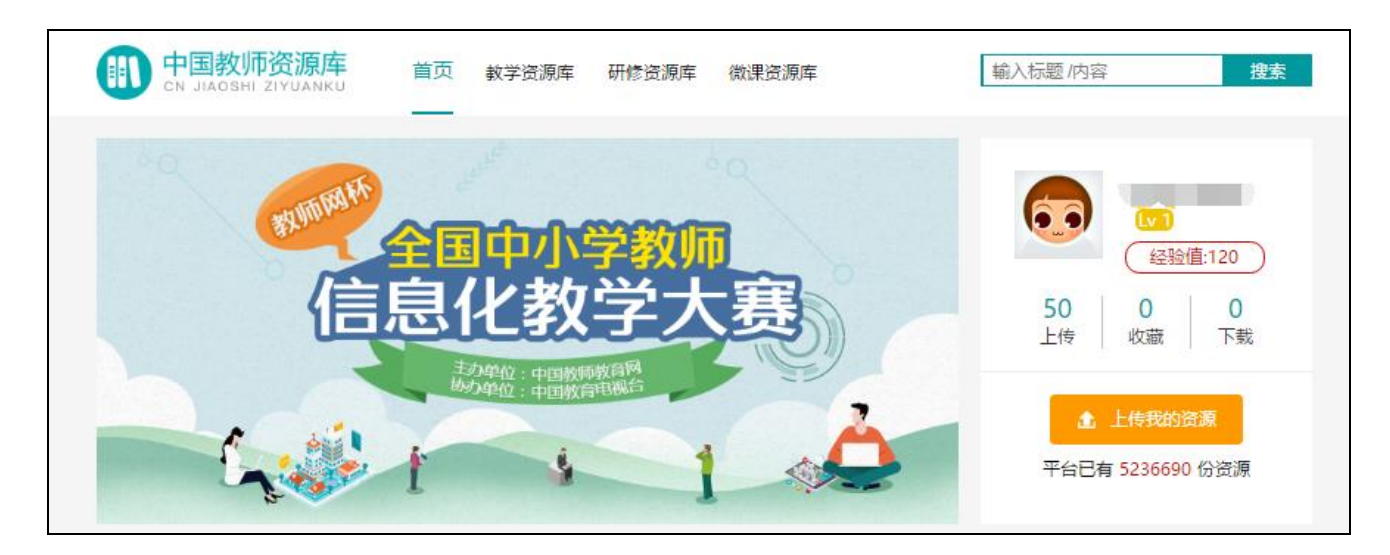

<span id="page-11-1"></span><span id="page-11-0"></span>**四、常见问题**

## **1.登录问题**

若使用正确的用户名和密码后,点击【快速登录】按钮无反应,建议您使用搜狗浏览器或 者 360 极速浏览器,切换兼容模式。

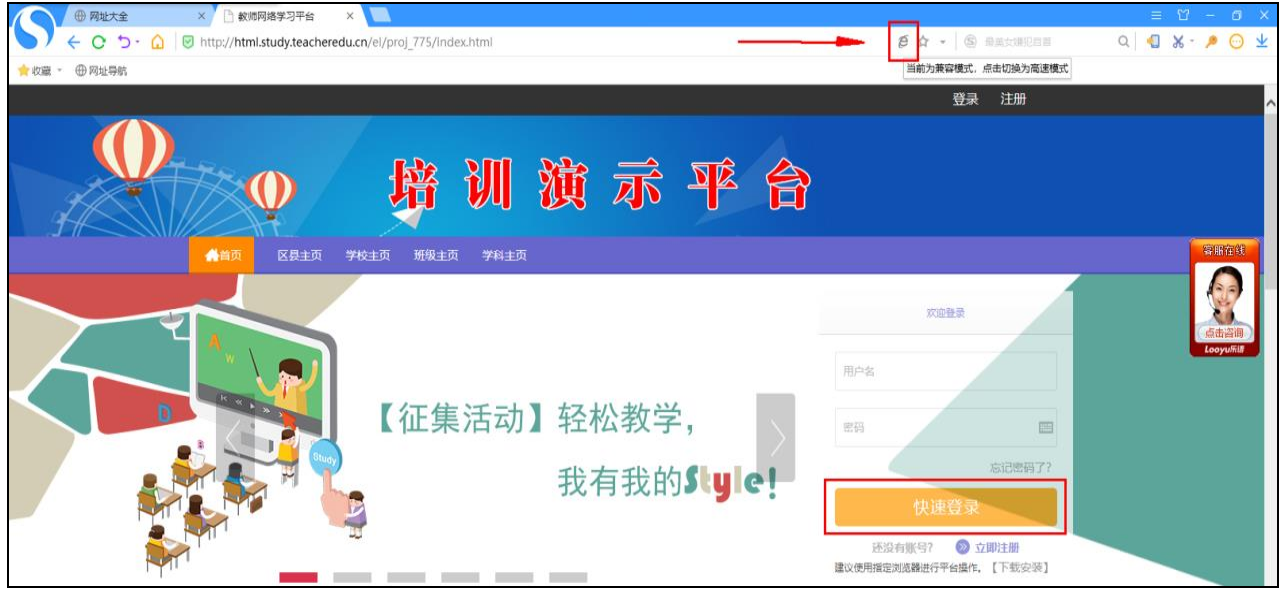

## <span id="page-11-2"></span>**2.成绩问题**

(1)为什么成绩没有更新?

【查看成绩】的数据不是实时更新的,平台 4 小时更新一次,建议您隔天查询。

(2)为什么成绩被清空了?

①您是否有调整过学科等数据,调整学科时学习记录会被清空;

②如果课程学习成绩清空,删除选取的课程后,其对应的学习时间就会被清空;

<span id="page-11-3"></span>③以上两种情况都没有,建议拨打 400 电话咨询或者点击项目主页的【在线客服】咨询。

### **3.课时问题**

(1) 课程时间无法累计?

①点击【预览】观看视频是不会累计时间,请先选课;

②观看视频结束后,必须点击页面右上方的【结束学习】按钮,视频时间才会累计; ③如果您已选课,【结束学习】按钮您也点击了, 视频时间还是没有增加, 建议您使用搜 狗浏览器或者 360 极速浏览器并切换兼容模式;

④【查看成绩】里面的视频时间没有分数是因为此处的数据不是实时更新的,4 个小时更 新一次,建议隔天查询。

#### <span id="page-12-0"></span>**4.作业问题**

(1)作业无法提交?

①作业要求尚未发布:这种情况需要等待作业要求发布后,才能提交

②作业截止日期已结束: 这种情况下无法再继续提交作业, 如有问题咨询 400 热线。

(2)作业显示重新提交?

①【已提交作业】下方显示作业, 说明已提交成功;【重新提交】表示提交有误, 更新后 提交即可;

② 作业如果被批阅为【不合格】,可以点击【重新提交】按钮,重新编辑内容后再提交;

## <span id="page-12-1"></span>**5.密码问题**

(1)用户名或密码错误?

①点击主页【忘记密码】按钮, 通过邮箱或手机号进行找回; 用户名可尝试使用手机号 码或者身份证号码登录;

②拨打 400 客服电话;

③咨询页面右方【在线客服】;

④邮箱留言(留言时请老师务必填写项目名称、姓名、工作单位以及手机号码)。

11